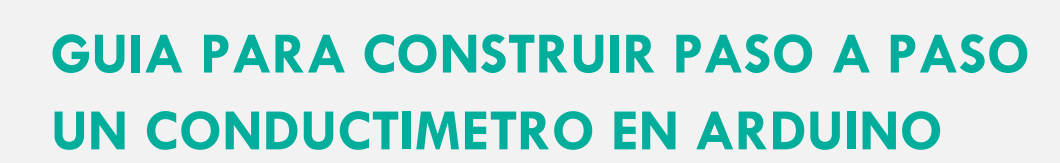

Deep Demonstration

Healthy, Clean Cities MADRID

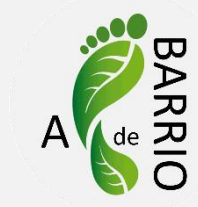

### **Materiales**

**eit** 

Climate-KIC

- Bolígrafo
- Cinta o celo
- Cables  $(x10)$
- Arduino
- Ordenador
- Protoboard
- **Esquema**
- Resistencia 1kO
- Vaso

**D** it d<sup>2</sup> Entrodes

- Agua
- Sal
- Azúcar

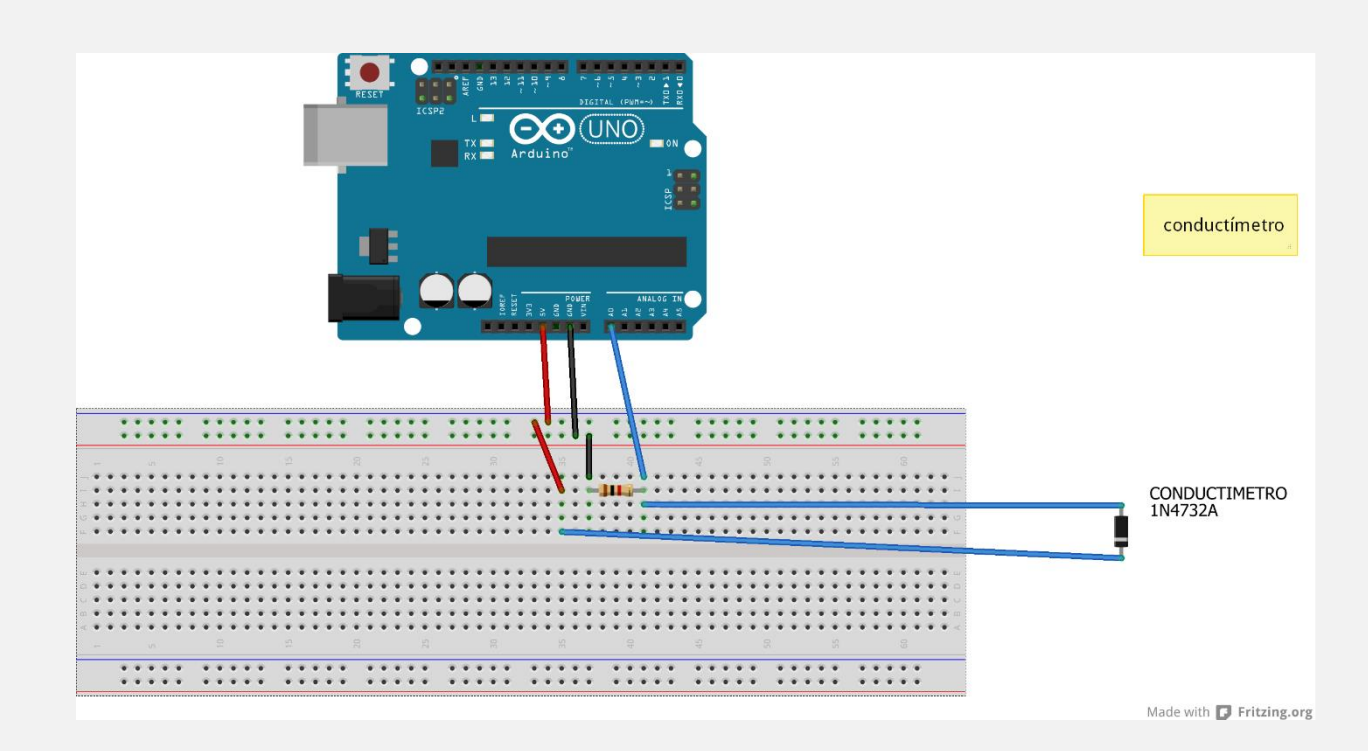

```
Young Innovators
```
j

# **Código programación**

**Deep Demonstration** 

Climate

```
float ecMeterReading = 0;
float ecMeterVoltage = 0;void setup() {
  // put your setup code here, to run once:
Serial.begin( 9600 );
}
void loop() {
  // put your main code here, to run repeatedly:
 ecMeterReading = analogRead(A0); \frac{1}{2} read the voltage from the EC Meter
  ecMeterVoltage = ecMeterReading * 5.0;
  ecMeterVoltage = ecMeterVoltage / 1023;
 Serial.print( ecMeterVoltage, 4);
  Serial.println();
  delay(500); 
}
```
i t d

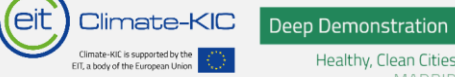

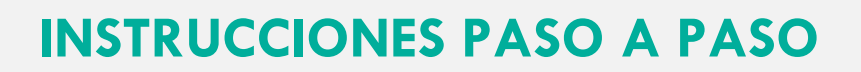

**Arduino** es una placa electrónica que sirve para realizar proyectos de robótica y programación de manera sencilla. Esta placa se puede conectar a diferentes sensores lo que permite realizar diferentes tipos de proyectos.

Arduino es un "*hardware libre*" esto significa que existe instrucciones de como está configurado este aparato para que otras personas lo puedan copiar, distribuir, modificar y fabricar libremente. Es decir, el conocimiento esta abierto para que todo el mundo tenga acceso a él y pueda mejorarlo.

**Placa protoboard** es un tablero con orificios que se encuentran conectados eléctricamente entre sí de manera interna, habitualmente siguiendo patrones de líneas, en el cual se pueden insertar [componentes electrónicos](https://es.wikipedia.org/wiki/Componente_electr%C3%B3nico) y cables para prototipar circuitos electrónicos y sistemas similares.

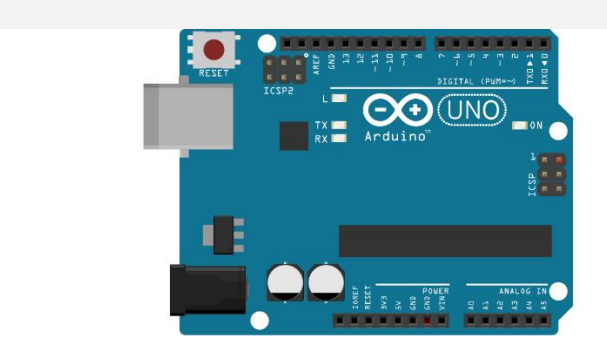

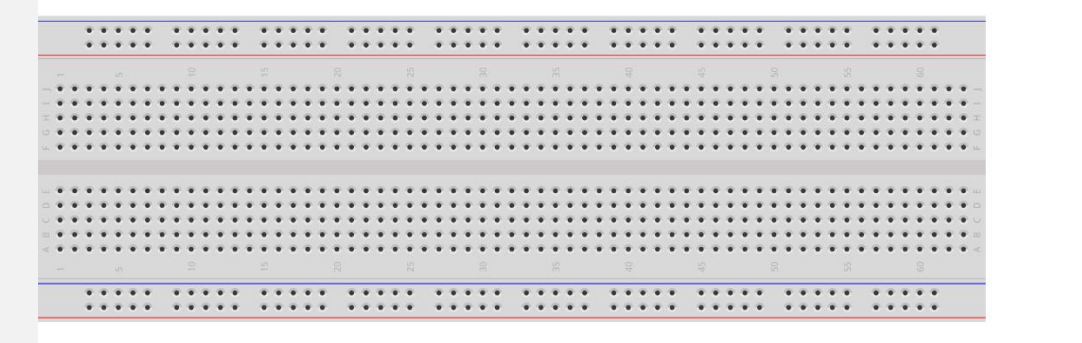

Made with **D** Fritzing.org

conductimetro

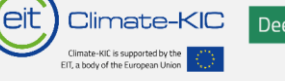

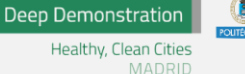

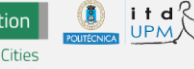

Realizaremos las conexiones en la Protoboard como se indica a continuación:

- 1. La fila superior va a ser la que lleva 5V y la fila inferior la que lleve GND (GND=toma de tierra)
- 2. Cable rojo une la fila de +5V con una columna
- 3. Cable negro une la fila de GND con una columna

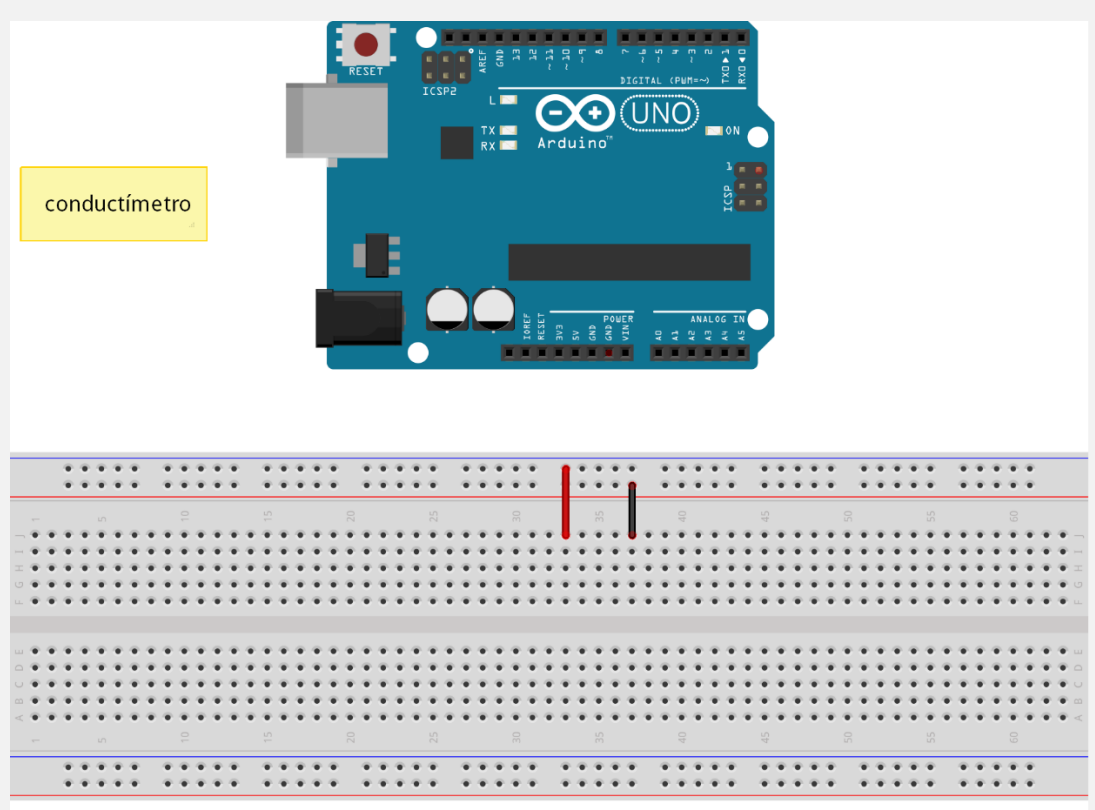

Made with **D** Fritzing.org

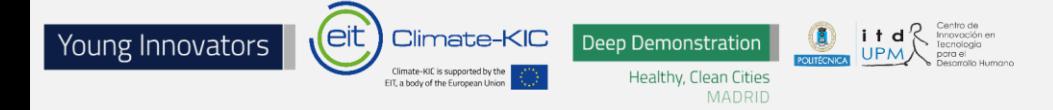

Unimos con un cable macho-macho los 5V de la placa (pin indicado en esta) con la fila de los 5V.

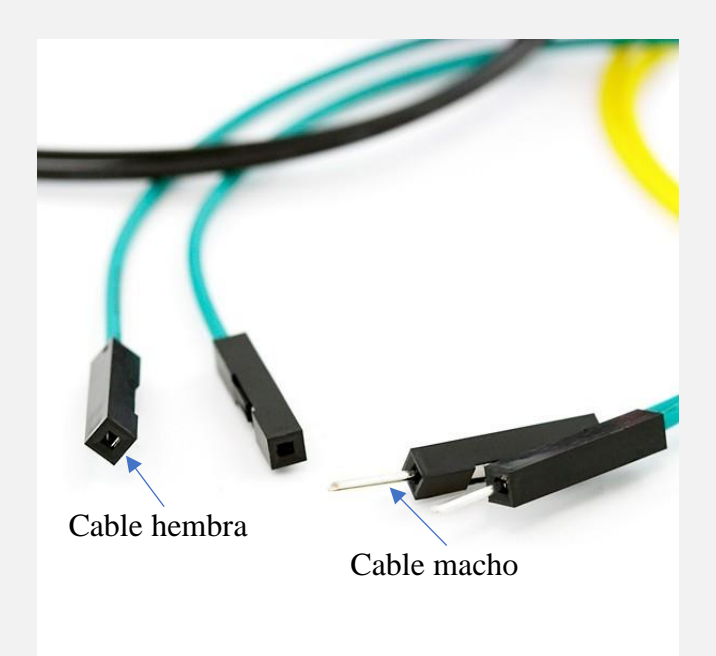

Unimos con un cable macho-macho masa (GND) de la placa (pin indicado en esta) con la fila de GND.

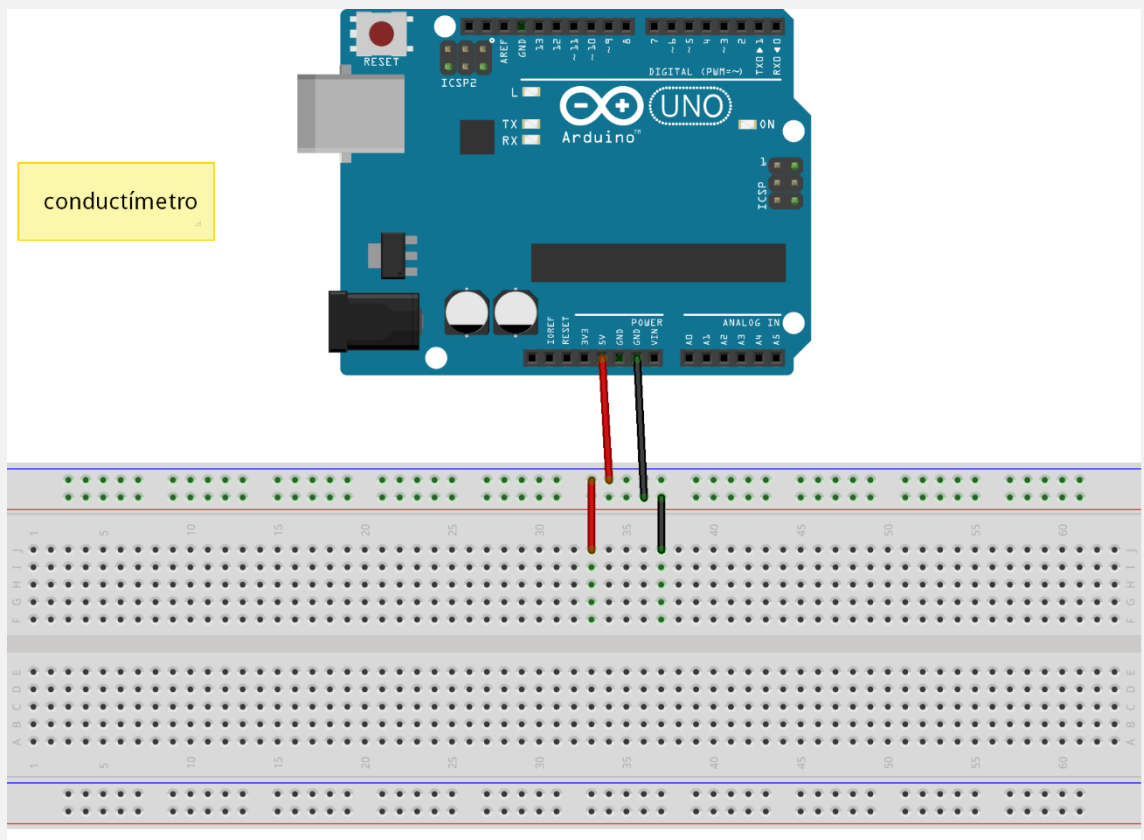

Made with **F** Fritzing.org

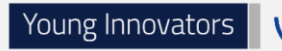

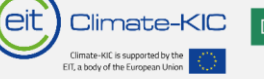

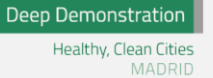

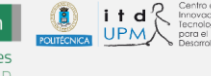

Colocamos una resistencia de 1kOhm entre la columna a la que hemos llevado GND y una columna cualquiera.

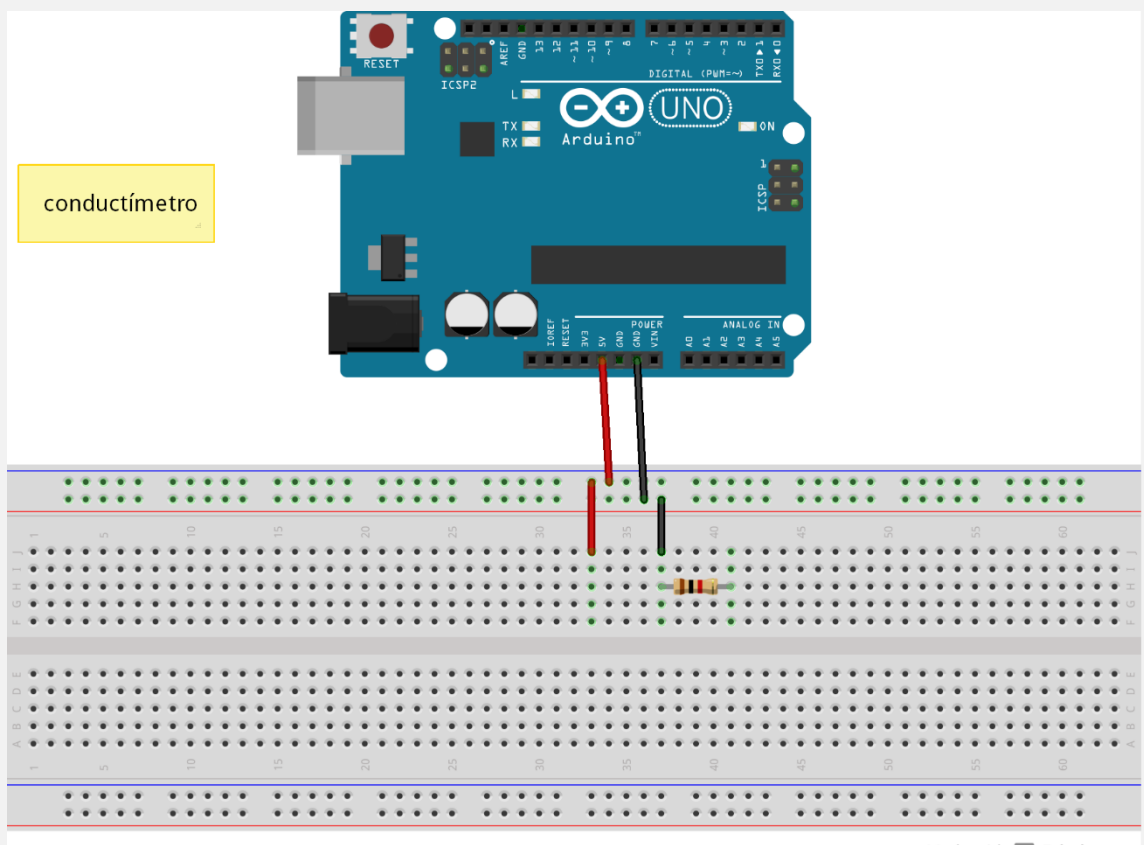

Made with **D** Fritzing.org

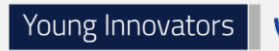

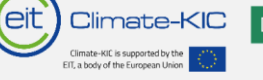

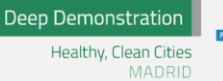

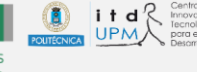

Unimos con un cable macho-macho el pin A0 de la placa (pin indicado en la propia placa) con la columna donde hayamos colocado la resistencia.

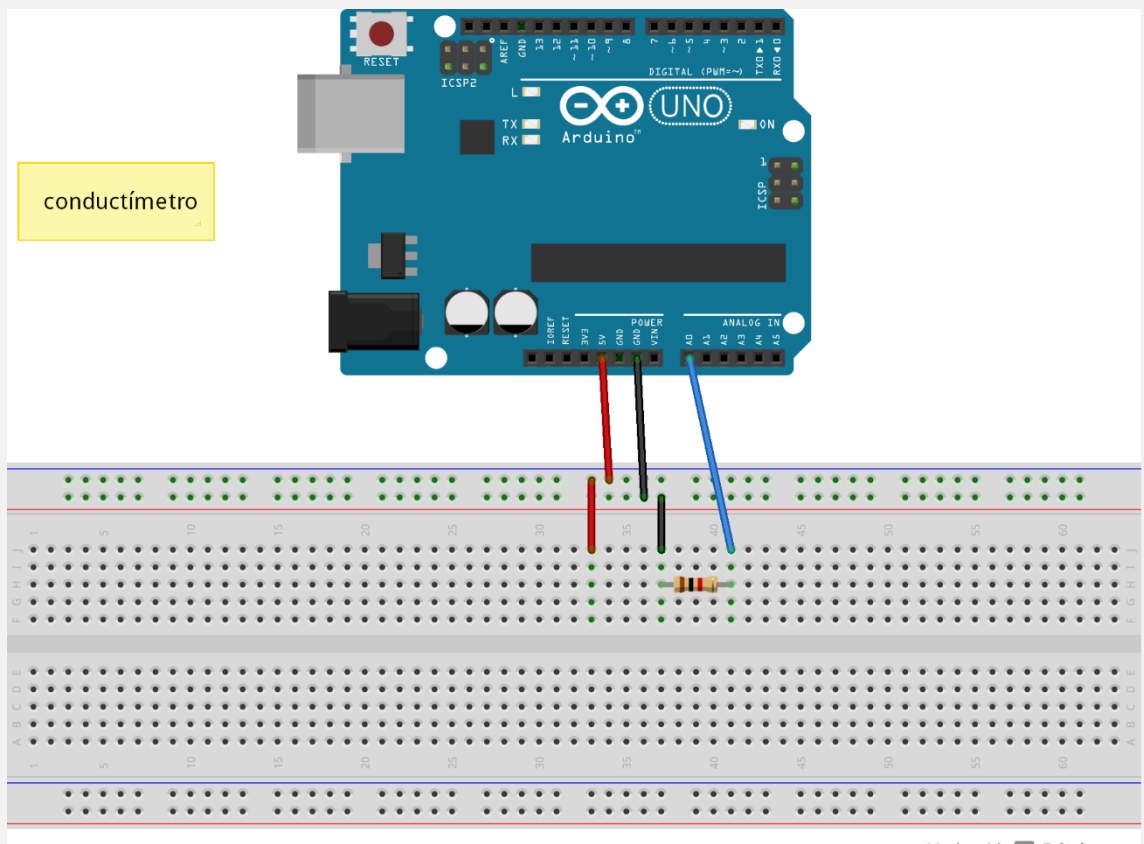

Made with **F** Fritzing.org

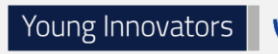

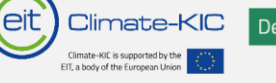

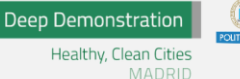

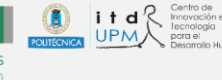

Colocamos uno de los cables del conductímetro (terminación macho) en la columna de 5V.

Colocamos el otro de los cables del conductímetro (terminación macho) en la columna cualquiera (en la que se encuentra conectada A0 y la resistencia).

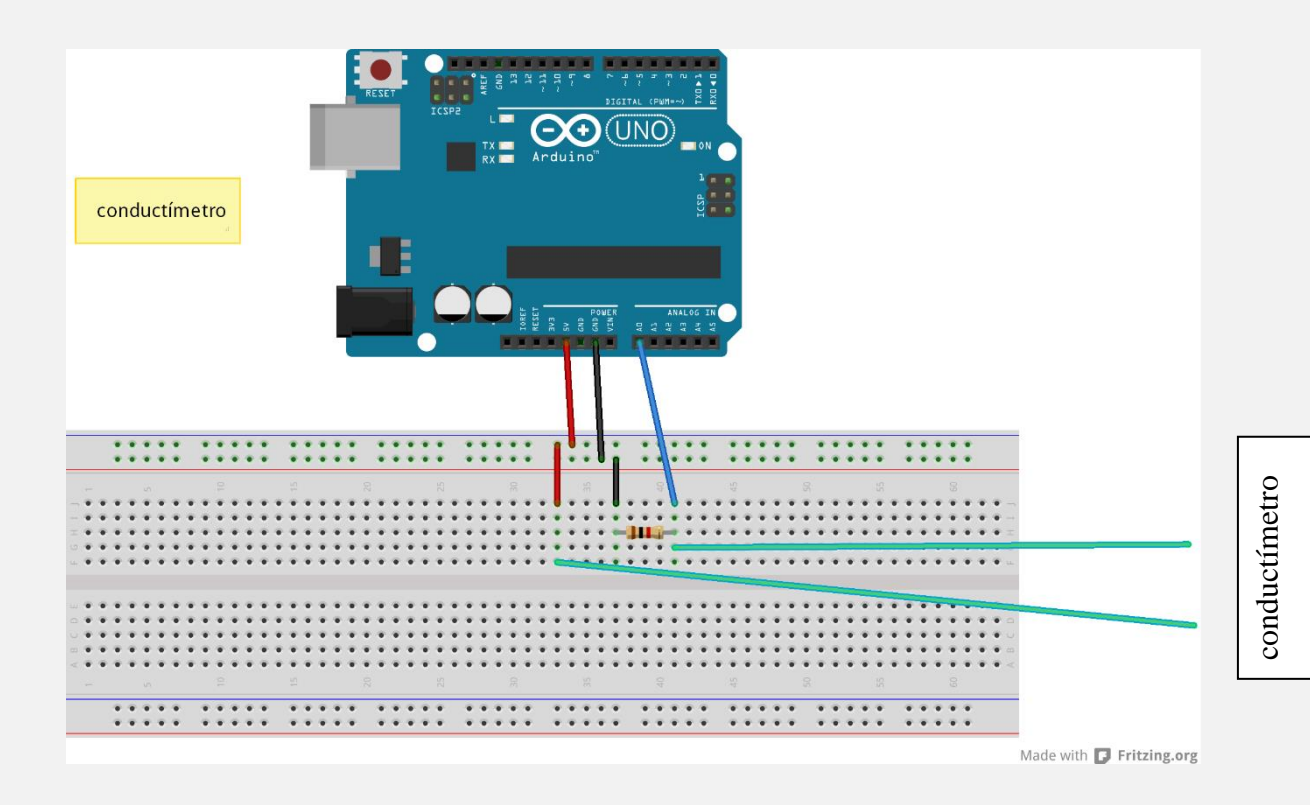

# **PASO 7**

CONECTAMOS EL ARDUINO POR USB AL ORDENADOR

#### 7.1 Iniciamos Arduino IDE

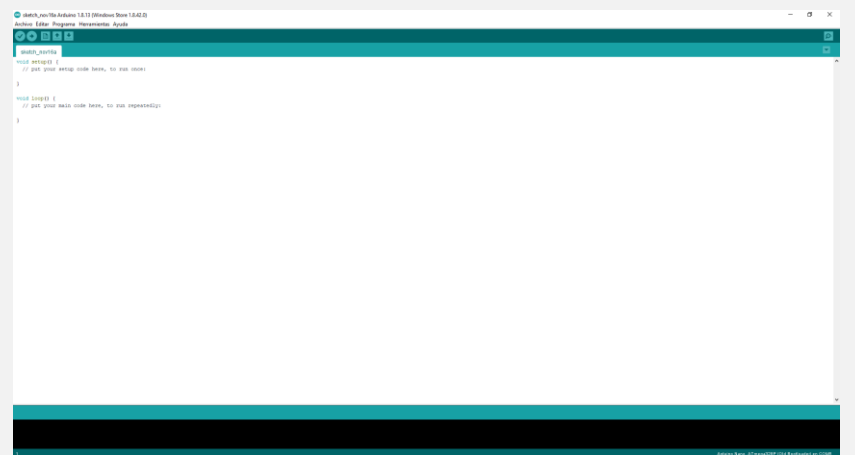

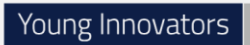

Climate-KIC

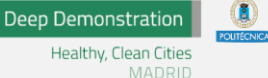

t d

#### 7.2 Copiamos el siguiente código:

```
float ecMeterReading = 0;
float ecMeterVoltage = 0;
void setup() {
// put your setup code here, to run once:
Serial.begin( 9600 );
}
void loop() {
// put your main code here, to run repeatedly:
ecMeterReading = analogRead(A0); \frac{1}{2} read the voltage from the EC Meter
ecMeterVoltage = ecMeterReading * 5.0;
ecMeterVoltage = ecMeterVoltage / 1023;
Serial.print( ecMeterVoltage, 4);
Serial.println();
delay(500);
}
```
7.3 Guardamos el código: Archivo>Salvar y le ponemos el nombre de nuestro equipo.

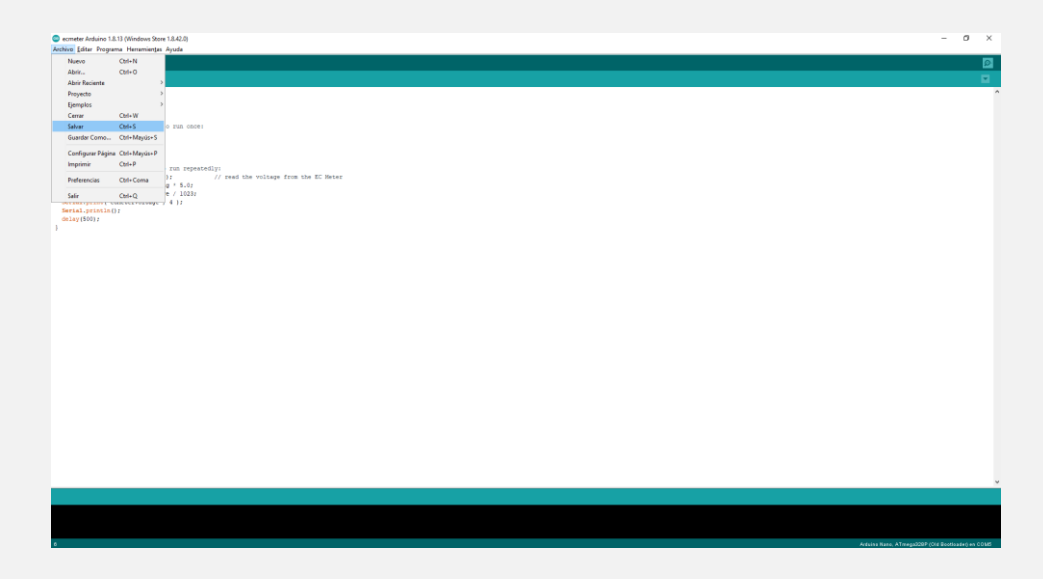

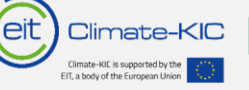

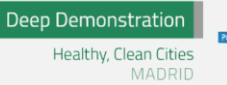

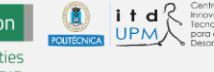

#### CONFIGURAMOS NUESTRO ARDUINO (SOLO SI ES LA PRIMERA VEZ):

#### 8.1 Elegimos que placa Arduino es (Herramientas>Placa)

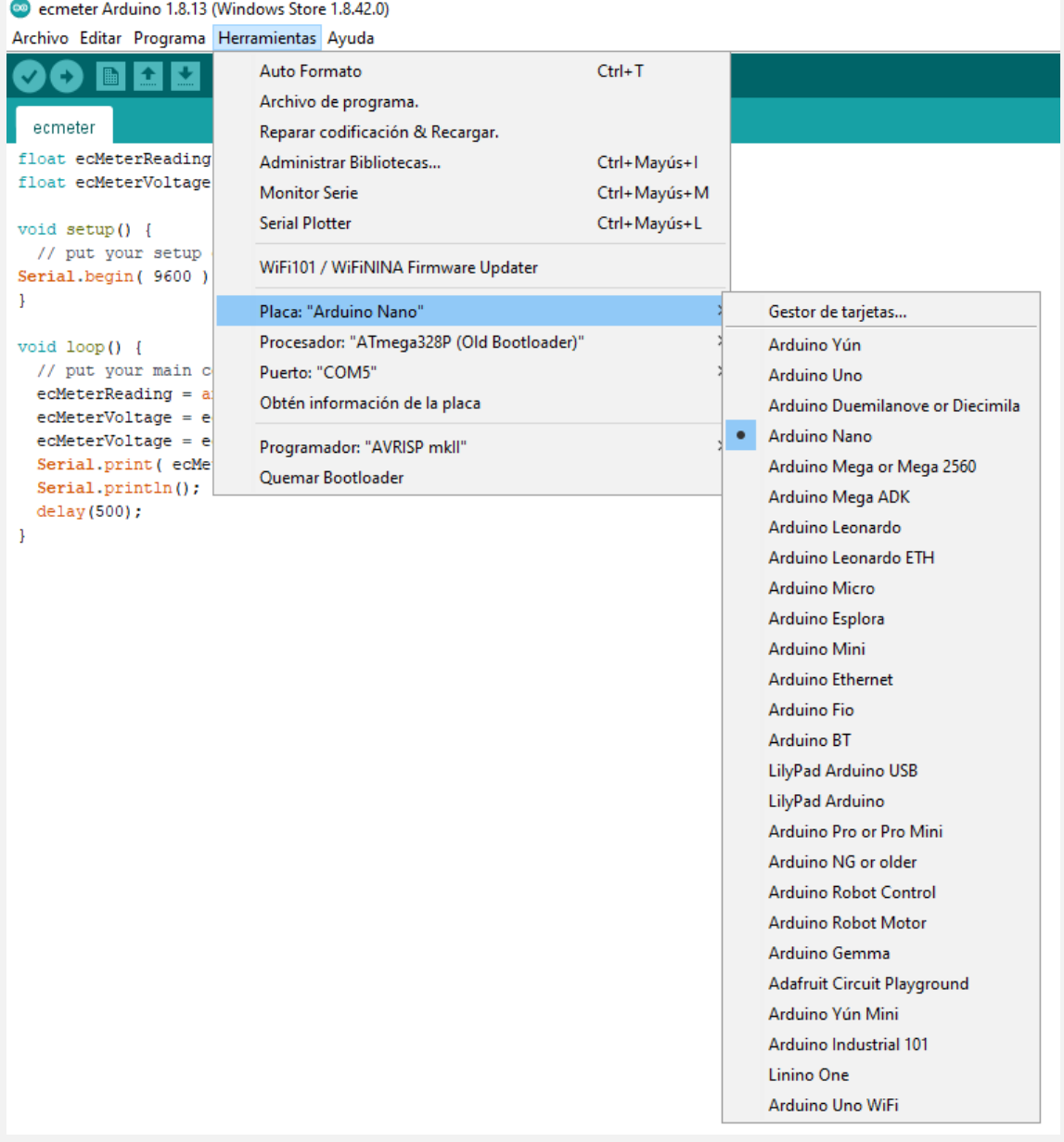

#### 8.2 Elegimos el procesador (Herramientas > Procesador)

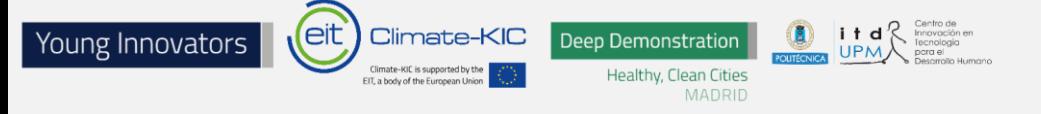

ecmeter Arduino 1.8.13 (Windows Store 1.8.42.0)

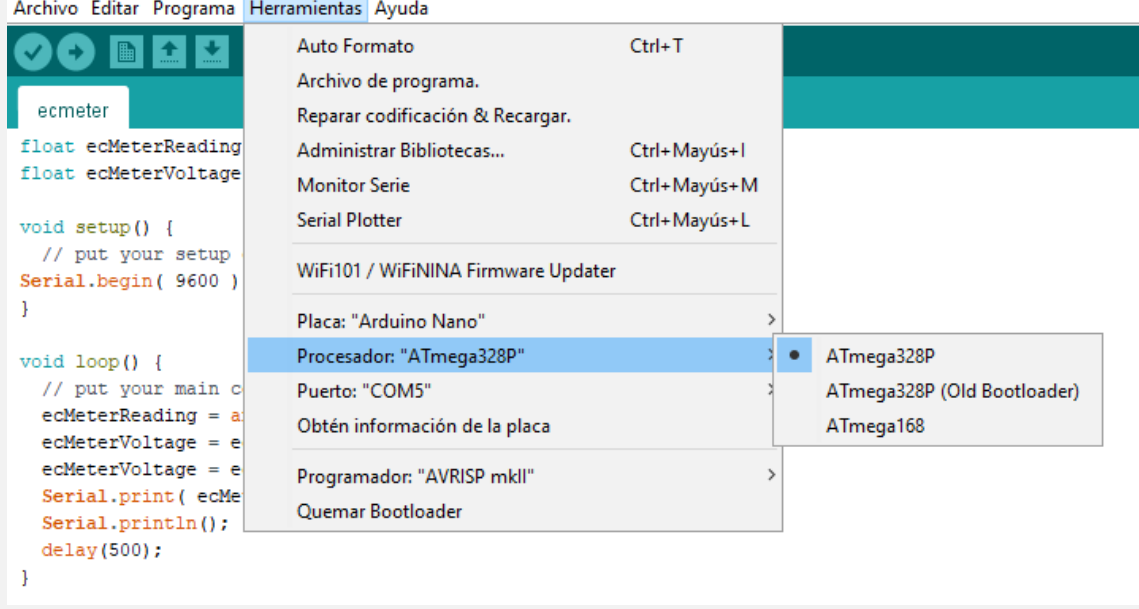

8.3 Elegimos el puerto de comunicación designado por Windows a nuestro Arduino (Herramientas>Puerto):

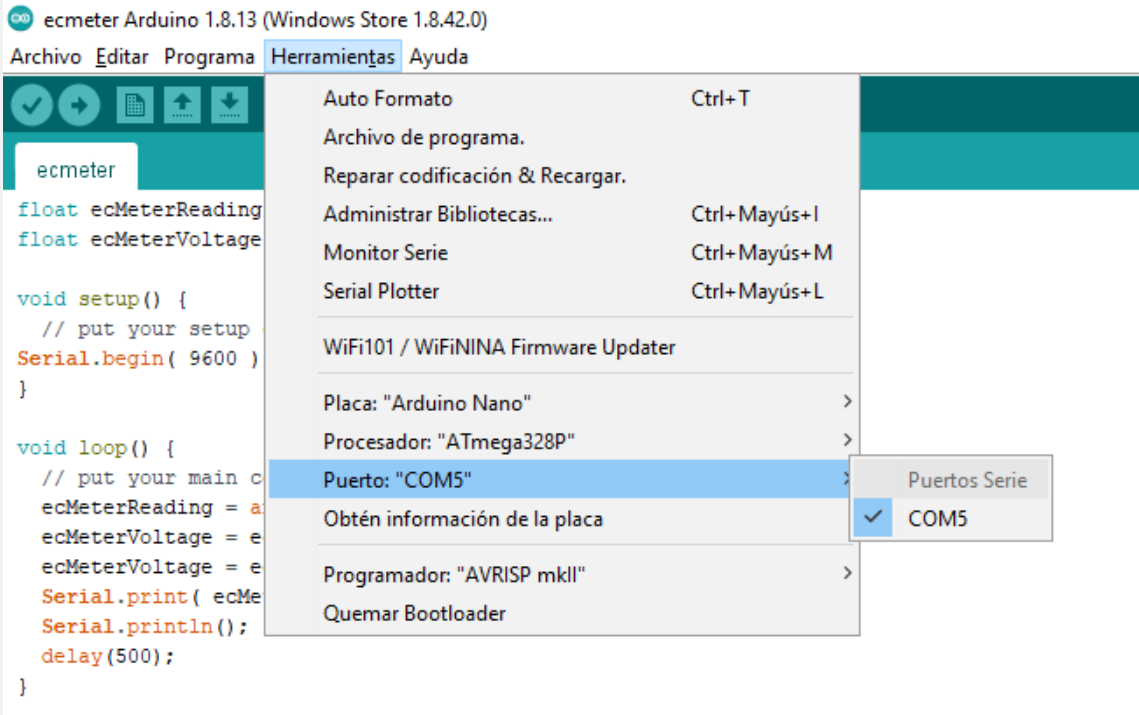

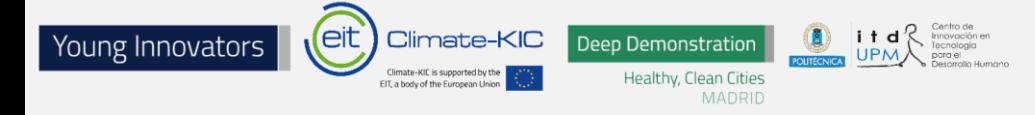

8.4 Compilamos y cargamos el programa en nuestro Arduino (Pulsamos la flecha que apunta hacia la derecha o Programa>Subir)

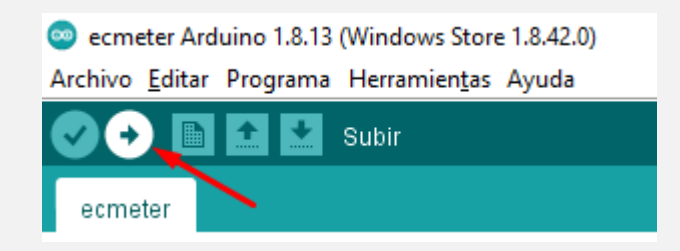

ecmeter Arduino 1.8.13 (Windows Store 1.8.42.0)

Archivo Editar Programa Herramientas Ayuda

| 圖             | Verificar/Compilar                      | $Ctrl + R$   |  |
|---------------|-----------------------------------------|--------------|--|
|               | Subir                                   | $Ctrl+U$     |  |
| ecmeter       | Subir Usando Programador                | Ctrl+Mayús+U |  |
| float ecMete  | Exportar Binarios compilados Ctrl+Alt+S |              |  |
| float ecMete  |                                         |              |  |
|               | Mostrar Carpeta de Programa Ctrl+K      |              |  |
| void setup () | Incluir Librería                        |              |  |
| // put you    | Añadir fichero                          |              |  |
| Serial.begin  |                                         |              |  |
|               |                                         |              |  |

#### 8.5 Abrimos el monitor serie

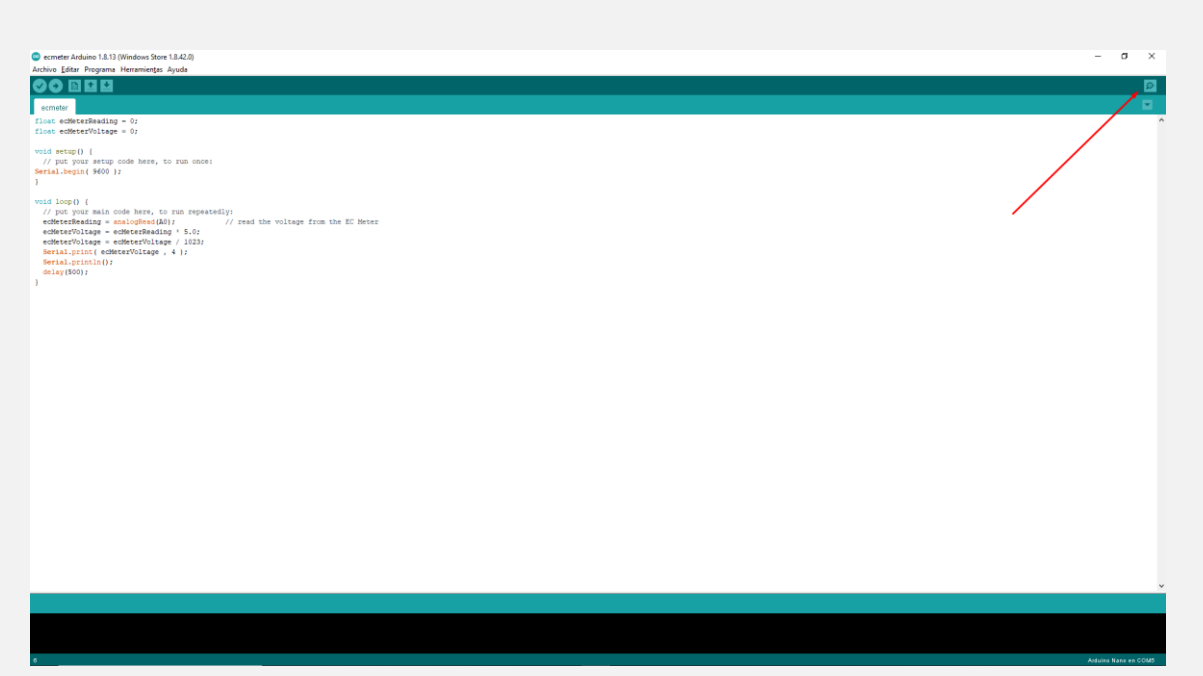

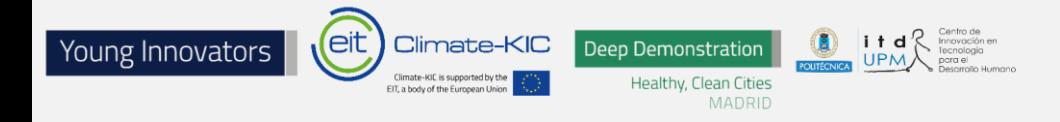

8.6 Nos aseguraremos de que la velocidad es de 9600 baudios

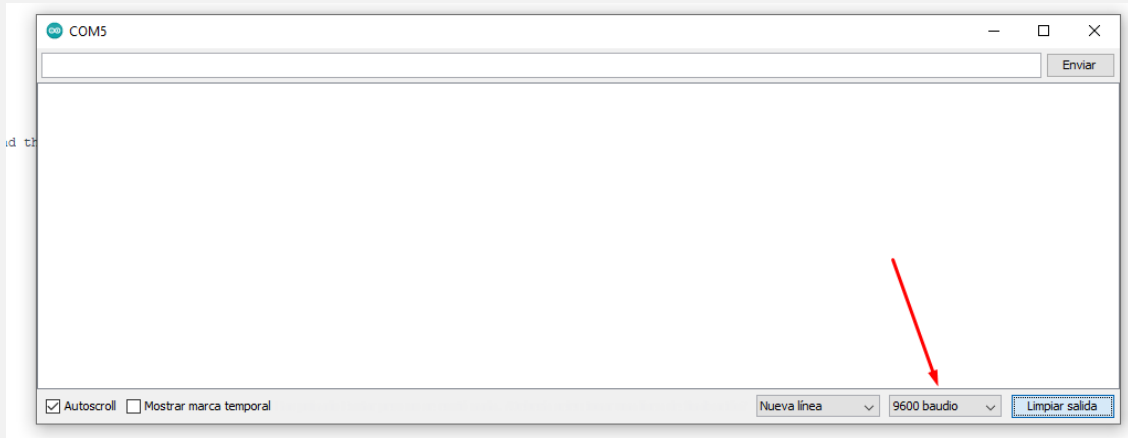

### **PASO 9**

Introducimos nuestros sensores en los vasos con diferentes líquidos.

### **Ya podremos ver las mediciones.**

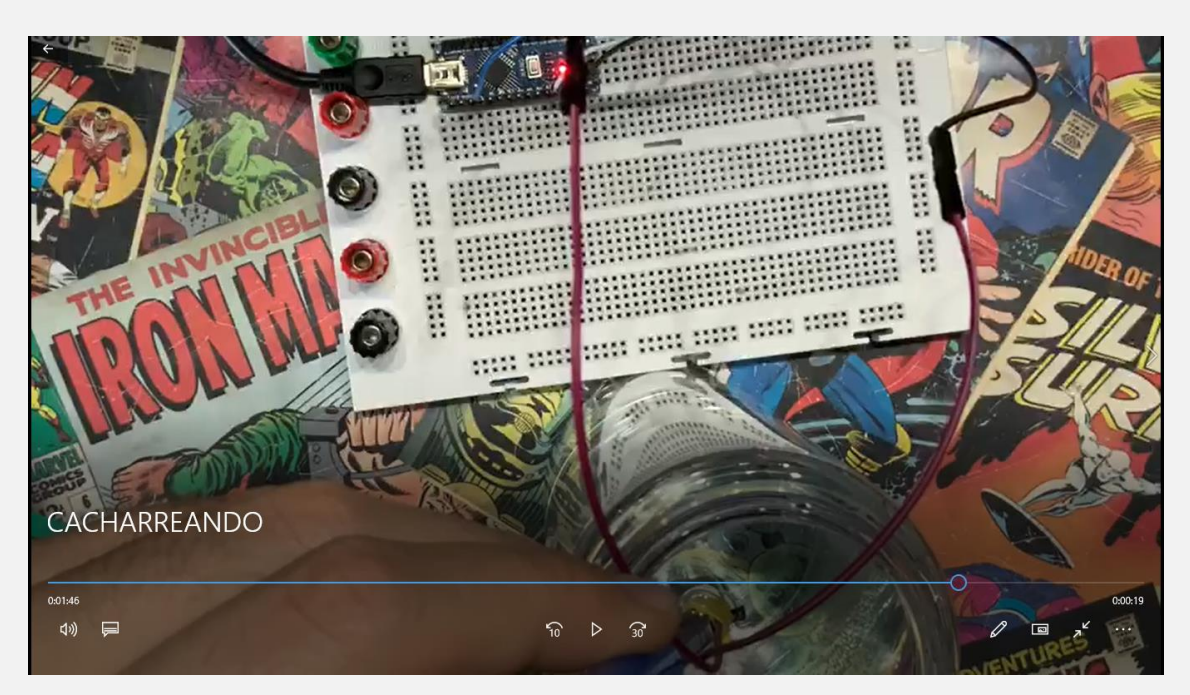